## INSTRUKCJA WYSTAWIANA FAKTUR DLA JST (URZĘDY MIAST, GMINY, POWIATY) W PROGRAMIE SMALL BUSINESS

W programie musimy mieć zdefiniowanych odbiorców np. Szkoły, przedszkola, zarządy dróg oraz kartoteki nadrzędnych jednostek czyli dodajemy w kartotekach dane odpowiednich urzędów np. Urząd miasta, urząd gminy, powiat

1. Przypisujemy Płatnika (Nabywcę) do odbiorcy W tym celu wchodzimy do menu TABELA-KONTRAHENCI-FIRMY:dostawcy/odbiorcy odnajdujemy kartotekę do edycji (przedszkole, szkoła itp.) Wybieramy F10 inne opcje Administrator

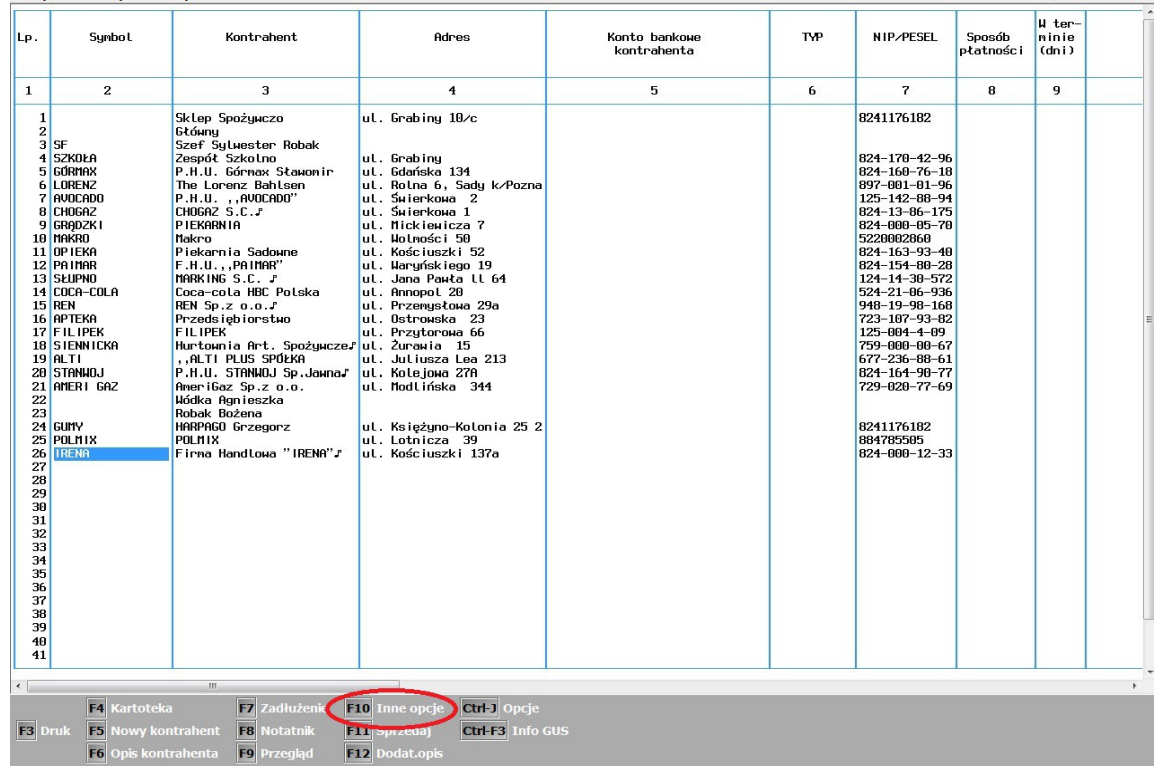

W nowym oknie wchodzimy w opcję OKREŚL PŁATNIKA DLA TEGO KONTRAHENTA

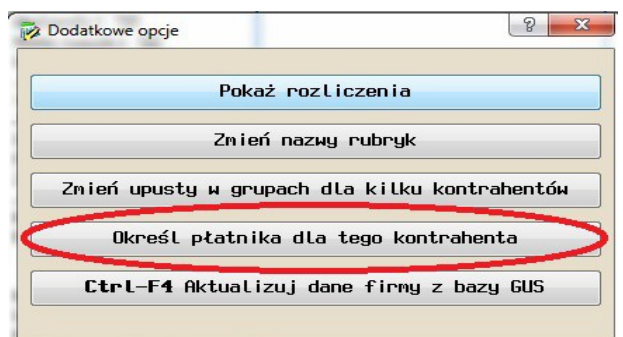

W następnym oknie klikamy F2 ZMIEŃ PŁATNIKA i wybieramy płatnika (gminę, powiat itp.) z listy firm

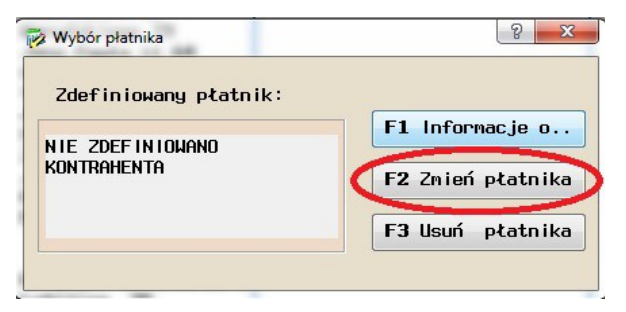

Na tym kończy edycję kartoteki kontrahenta.

Raz przypisany płatnik/nabywca do odbiorcy jest przez system zapamiętywany i w przypadku braku zmian danych nie wymaga kolejnych ingerencji.

2. Wystawianie faktury

Fakturę wystawiamy w sposób standardowy wskazując dane odbiorcy (przedszkola, szkoły itp.) Wyświetla się poniższy komunikat, który należy zatwierdzić

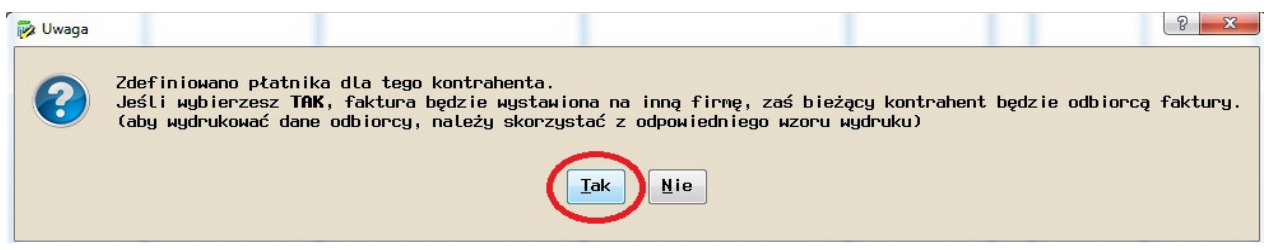

Dodajemy pozycje do faktury.

Na koniec wybieramy F3 wydruk i w nowym oknie wybieramy wzór dokumentu: **Faktura (odbiorca)** i potwierdzamy F12 Drukuj

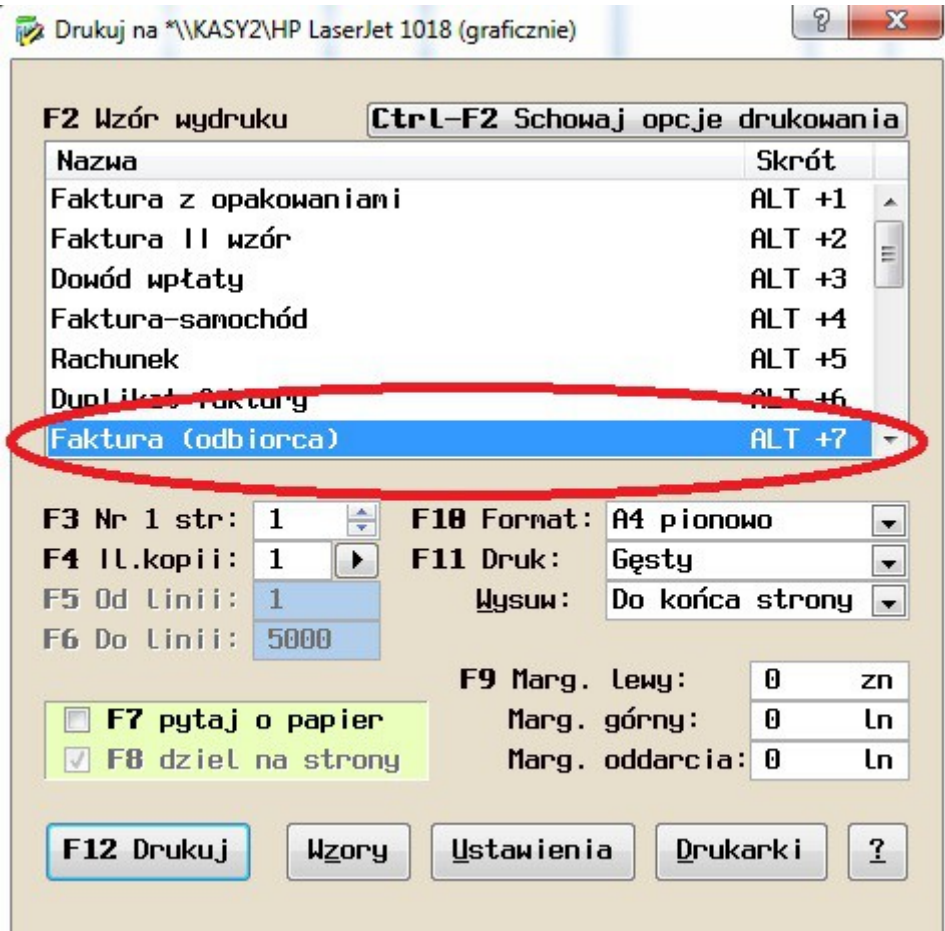

Na fakturze wydrukują się dane Nabywcy (urząd miasta, gminy, powiat) oraz dane odbiorcy (szkoła, przedszkole itp.). W danych odbiorcy nie jest drukowany nr NIP